# **Beursvloer**

### **Virtuele ontmoetingsplaats voor de actieve belegger**

## **Inhoudsopgave**

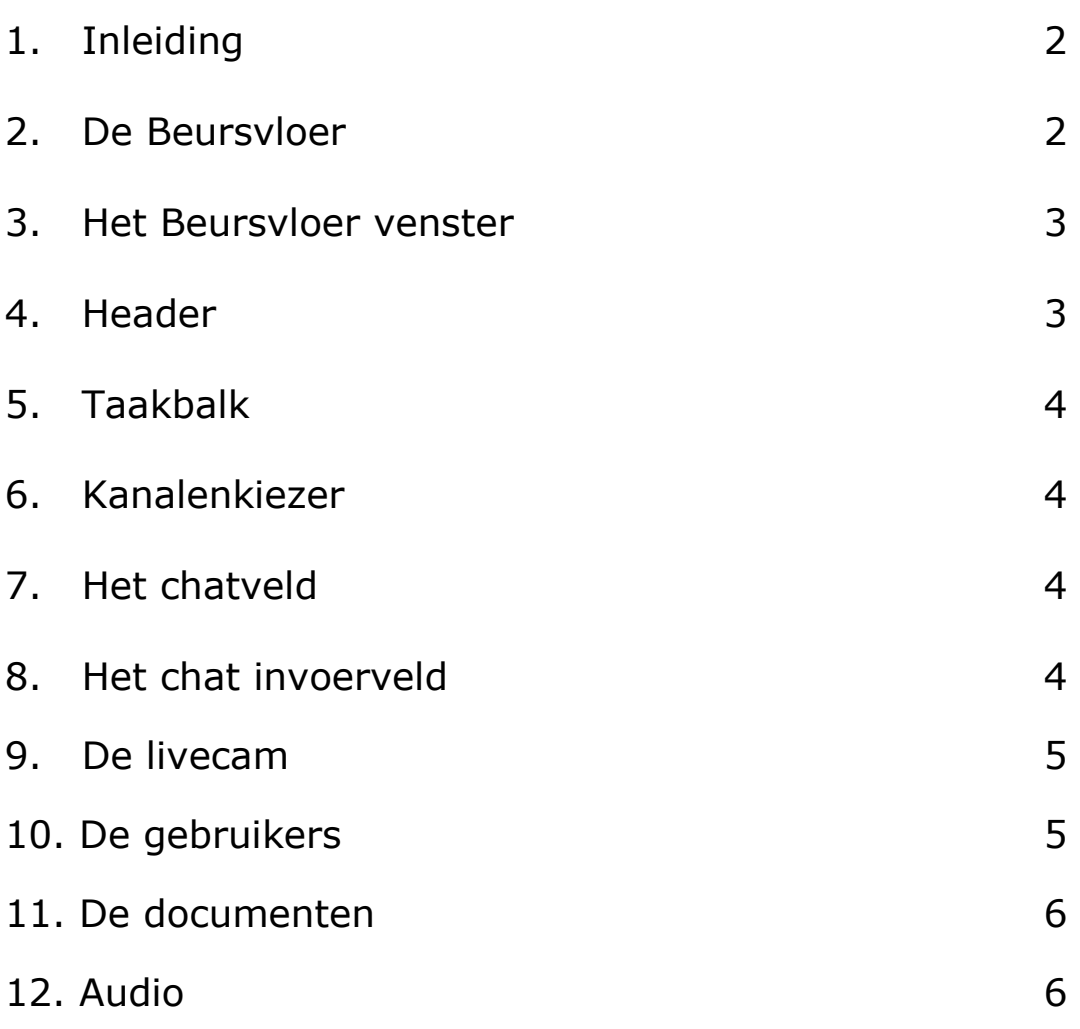

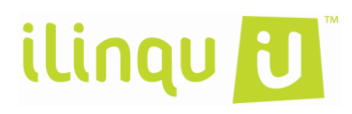

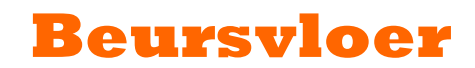

1

#### **1: Inleiding:**

De Beursvloer is een virtuele ontmoetingsplaats waar u als deelnemer aan het RTLZ Beursspel eenvoudig ervaringen, tips en ideeën kunt uitwisselen met andere spelers. De Beursvloer is ontwikkeld door de externe partij Ilinqu. Deze handleiding helpt u gebruik te maken van de Beursvloer en geeft u uitleg over de functionaliteiten. Zo kunt u uiteraard chatten met andere beleggers, maar ook luisteren naar de moderators, educatie volgen en de live getekende charts bekijken.

#### **2: De Beursvloer**

Via het RTLZ Beursspel komt u op de Beursvloer door op de button te klikken in de taakbalk van het beursspel. Daarna opent een apart venster in uw browser. (Flash moet geïnstalleerd zijn)

**Beursvloer** 

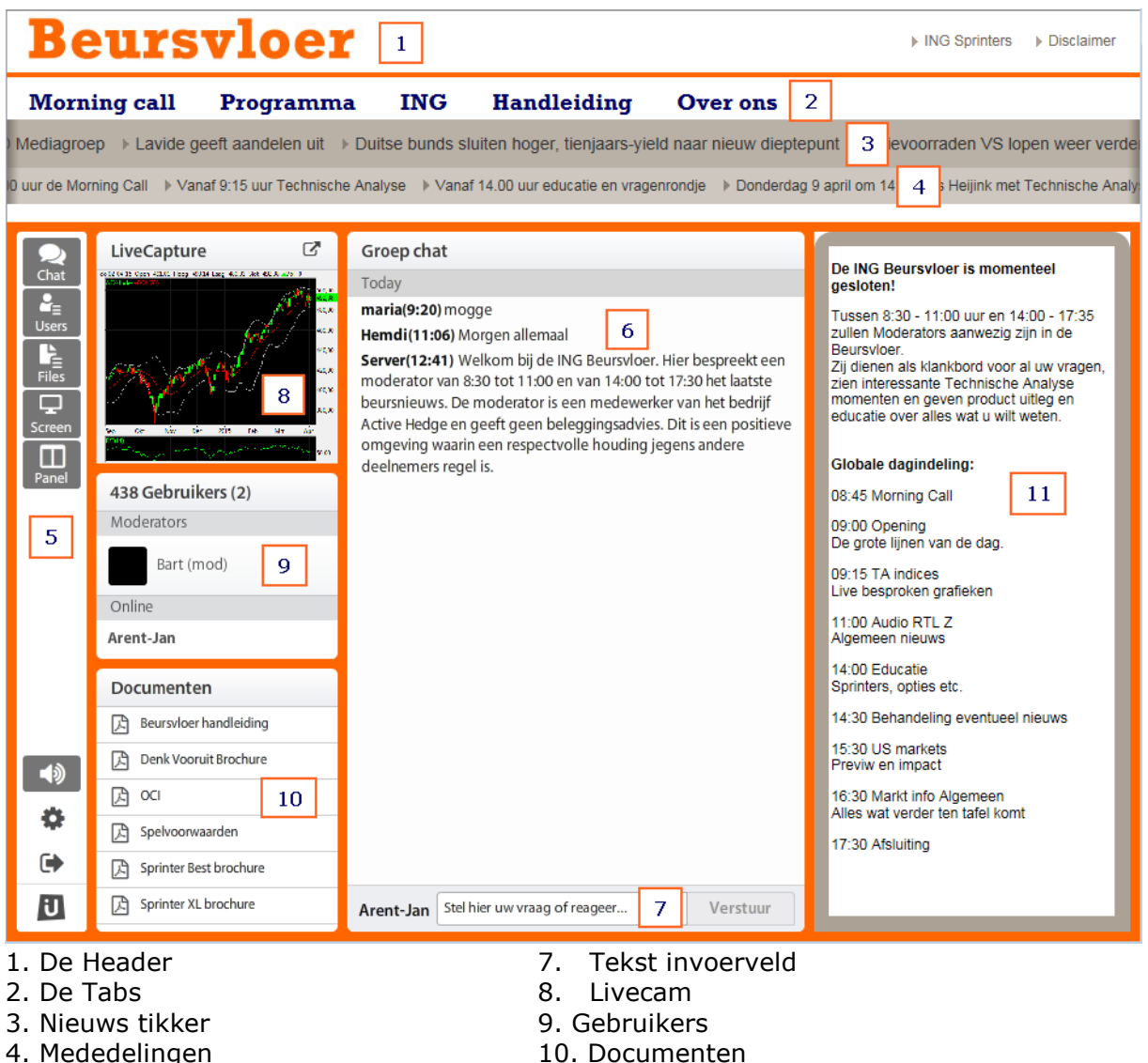

- 5. Taakbalk 11. Panel (optioneel)
- 6. Tekstveld
- ilinqu U

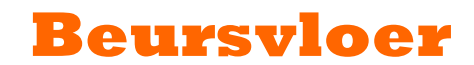

Op de volgende pagina's worden de verschillende componenten van de Beursvloer beschreven. U vindt daar eveneens meer informatie over de verschillende functionaliteiten.

#### **3: Het Beursvloer venster**

Het chatvenster bestaat uit een aantal onderdelen

- A. De header
- B. Het chat leesveld
- C. Het chat invoerveld
- D. De Livecam
- E. De Gebruikers
- F. De Documenten

#### **4: De Header**

De Header bestaat uit 4 onderdelen:

1: Links van de header staat het Beursvloer logo. Als u hier op klikt wordt de content "gerefreshed".

Het rechter gedeelte bevat de volgende items:

- 1. Disclaimer: Deze bevat de disclaimer voor de Beursvloer
- 2. ING Sprinters: Hier kunt u rechtstreeks naar de Sprinter website

2: Hier staat onder diverse tabs de content.

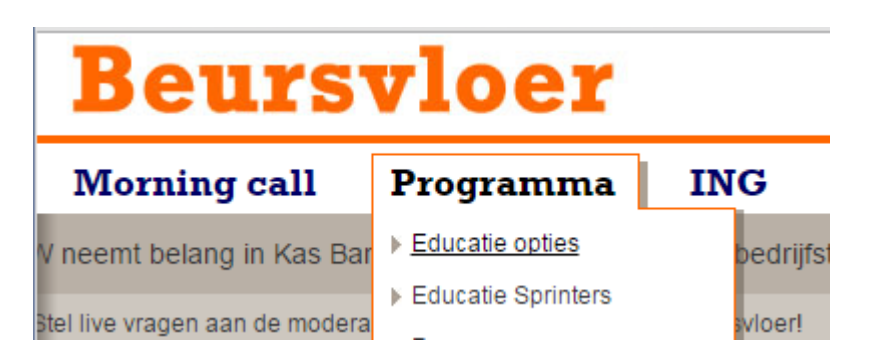

Klik op een tab en vervolgens op de link om de content te bekijken of te beluisteren.

3: Hier komt nieuws langs van diverse nieuwsbronnen. Om een item te openen klikt u op het betreffende item. Het verhaal zal zich openen in een nieuw tabblad van uw browser.

4: Hier staan mededelingen van ING, RTLZ of de Moderators

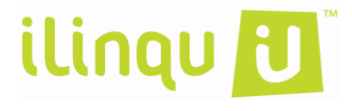

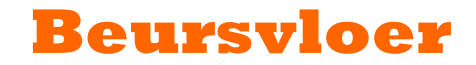

3

#### **5: De Taakbalk**

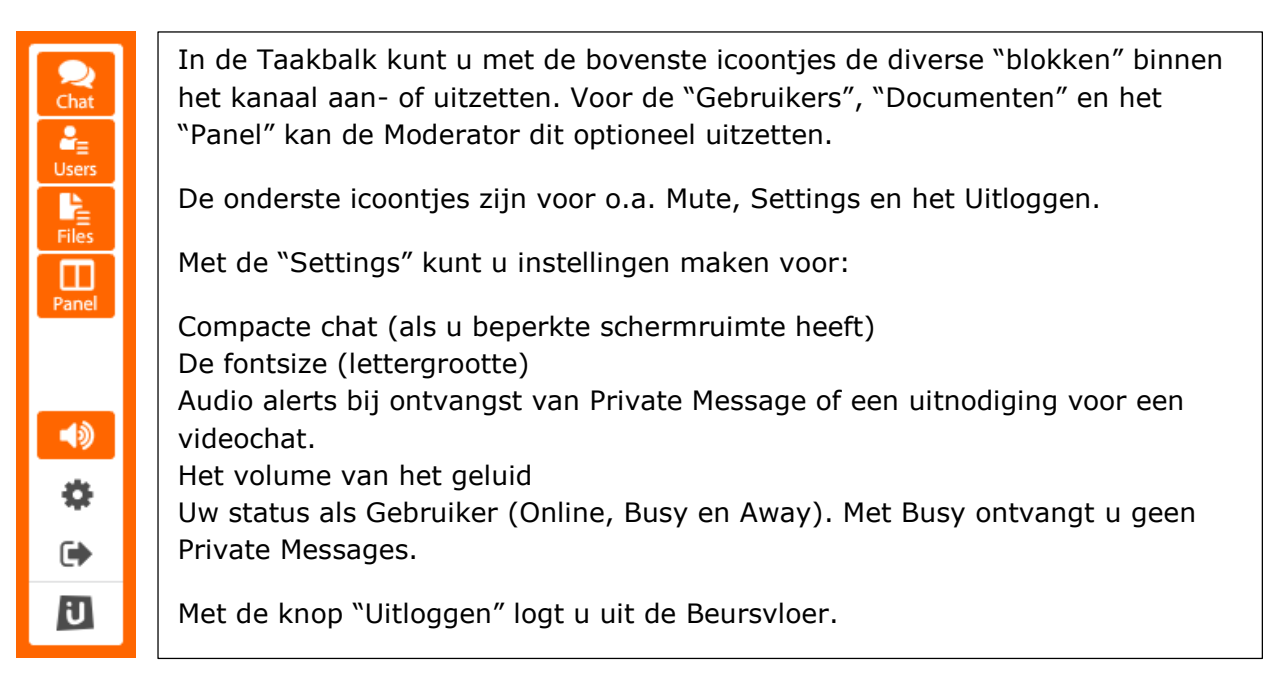

#### **6: Het Chatveld**

Dit is het chatveld, hierin staan de teksten van moderators of andere gebruikers. Blauw onderstreepte tekst zijn hyperlinks en verwijzen door naar een plaatje of andere webpagina voor meer content.

Om rustig tekst terug te lezen kunt u de scrollbar gebruiken aan de rechterzijde van het chatveld. Deze dient tevens als scrollock.

#### **7: Het chat invoerveld**

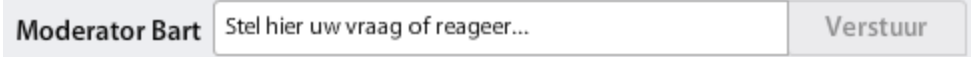

Type hier uw bericht en klik op "verstuur" om het door te sturen.

#### **8: De Livecam**

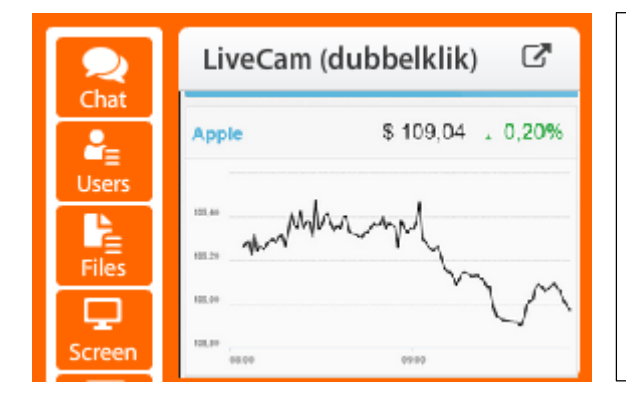

Als de Livecapture aanstaat, wordt deze als een miniatuur getoond boven de gebruikers. Door op het icoontje te klikken zal de Livecapture zich openen in een apart venster. Let op, als u het kanaal scherm vullend heeft staan, kan het Livecapature venster achter het kanaal komen te staan. U kunt via uw browser icoon op de taakbalk het venster weer naar voren halen. De Livecapture kan ook in het "Panel" getoond worden.

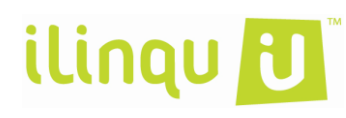

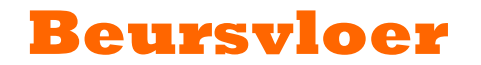

#### **9: De gebruikers**

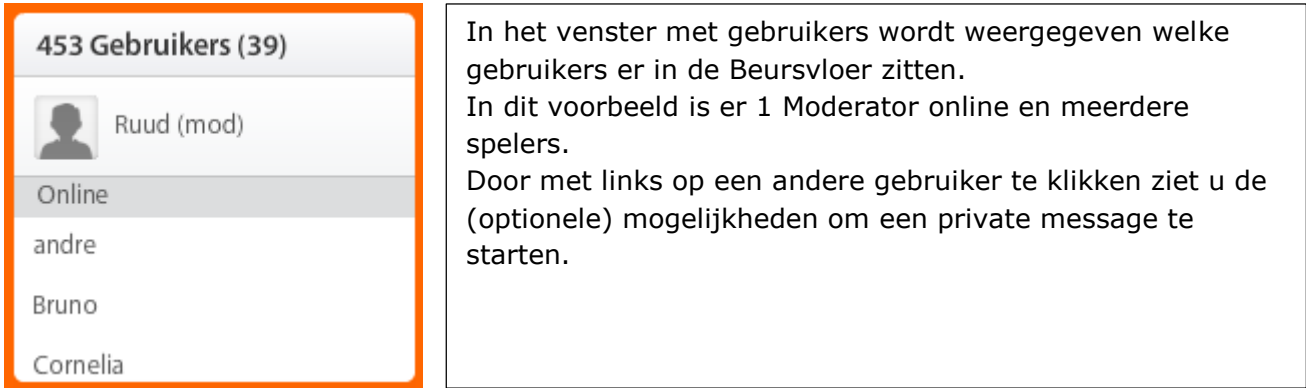

#### **Private message**

Klik met links op een andere gebruiker en selecteer "Private message"

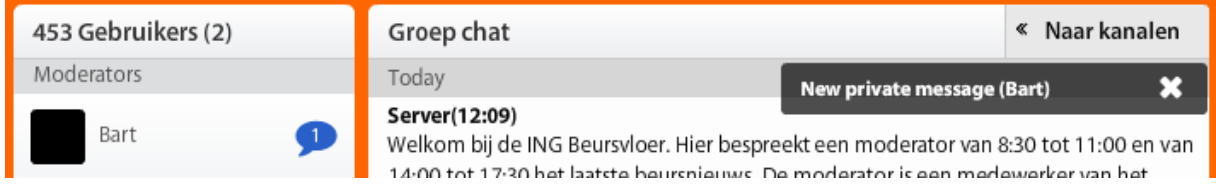

Diegene ontvangt een melding dat er een Private message is aangekomen. Klik op de gebruiker waar het blauwe icoontje staat en open de Private message. Om terug te keren naar de algemene chat klik dan op "Groep chat".

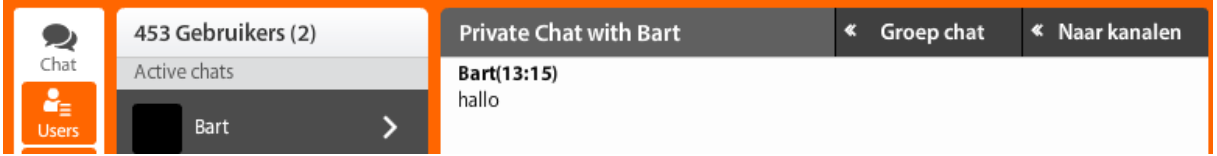

#### **10: De Documenten**

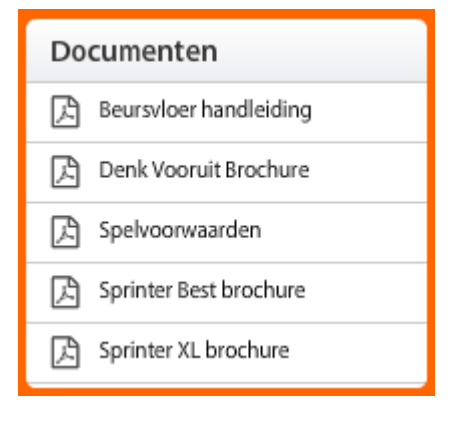

In het venster met Documenten kunnen alle soorten files worden geplaatst door de moderator. Dubbelklik op een file om deze te openen of op te slaan. De horizontale balk tussen de vensters voor Gebruikers en

Documenten kunt u met de muis verschuiven, om één van beide vensters groter te maken.

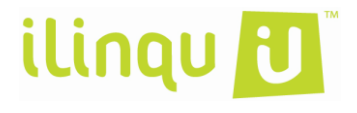

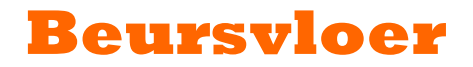

#### **11: Het Panel**

Het Panel kan optioneel door de moderator getoond worden rechts naast het chatveld. Binnen het Panel kan diverse soorten content getoond worden, zoals film, websites Powerpoints of de Livecapture (desktop sharing).

#### **De Audio**

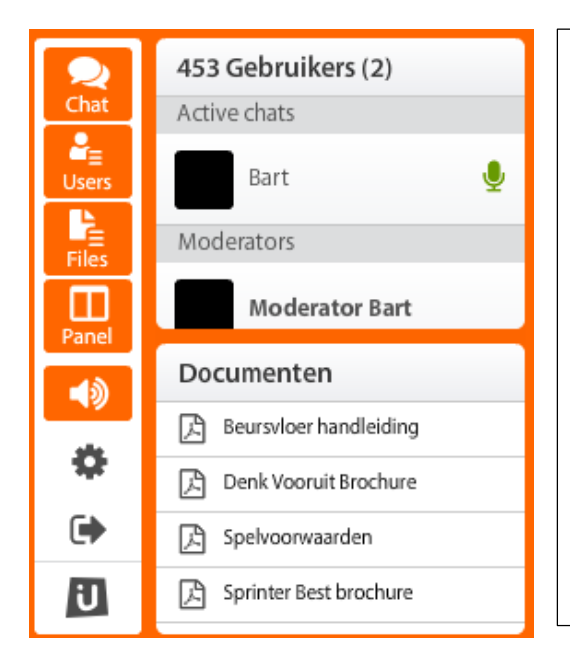

Binnen de Beursvloer kunnen moderators of presentatoren gebruik maken van audio.

Hiermee kan men een microfoon aanzetten en praten naar alle gebruikers binnen de Beursvloer. Eventueel kan een tweede persoon uitgenodigd worden om een duo gesprek of interview te geven.

Gebruikers zien dan een Microfoon verschijnen bij de persoon die de microfoon gebruikt en in de taakbalk.

Om de audio te dimmen gebruikt u de "Mute" button in de Taakbalk.

#### **Als het niet werkt:**

- Zorg dat u de laatste versie van Flash gebruikt
- Stuur een mailtje naar: [info@ilinqu.com](mailto:info@ilinqu.com) voor vragen of opmerkingen.
- -

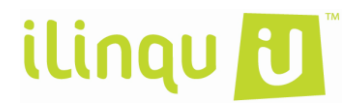

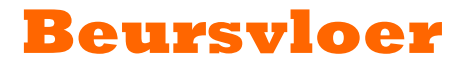